## **คูมือการใชงาน Wi-Fi กรมศิลปากร สําหรับเจาหนาที่**

## **(ระบบ Android)**

1. **คลิก ตั้งคา** (1) --> ดูที่ **ระบบปองกัน** (2) ---> ดูที่**แหลงที่ไมรูจัก** (3) ให**คลิกเครื่องหมาย**

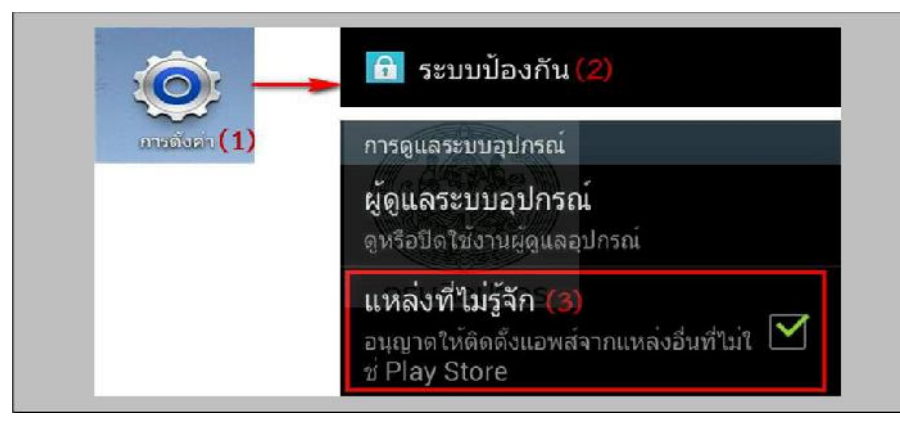

2. คลิก **ตั้งคา** (1) --> **คลิกเปด Wi-Fi** (2) ---> **คลิกเชื่อมตอ FA\_Guest** (3) --> จะแสดง (4)

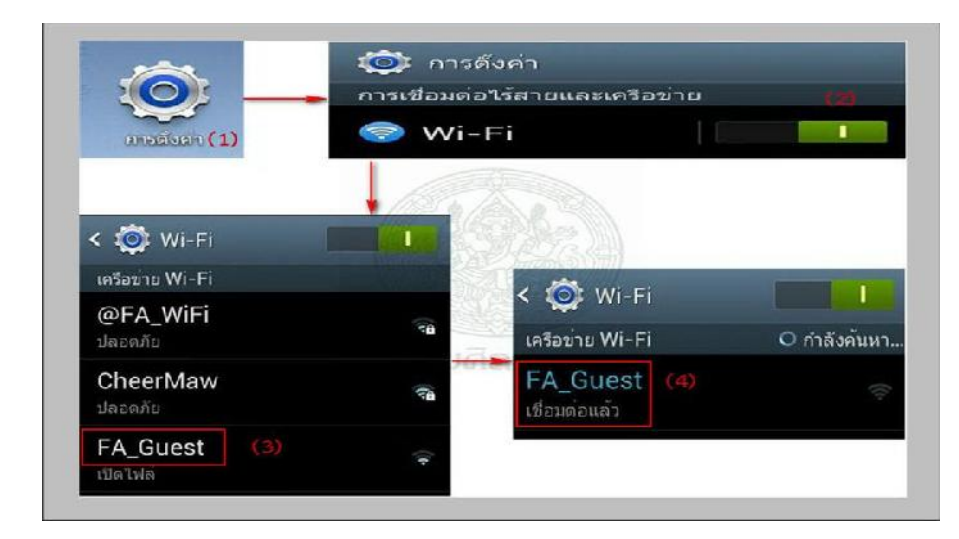

3. **คลิกเปด Browser Google Chrome** (หรือ Firefox) **พิมพwww.google.com**

(หรือพิมพเว็บไซดอื่นๆ) จะแสดง

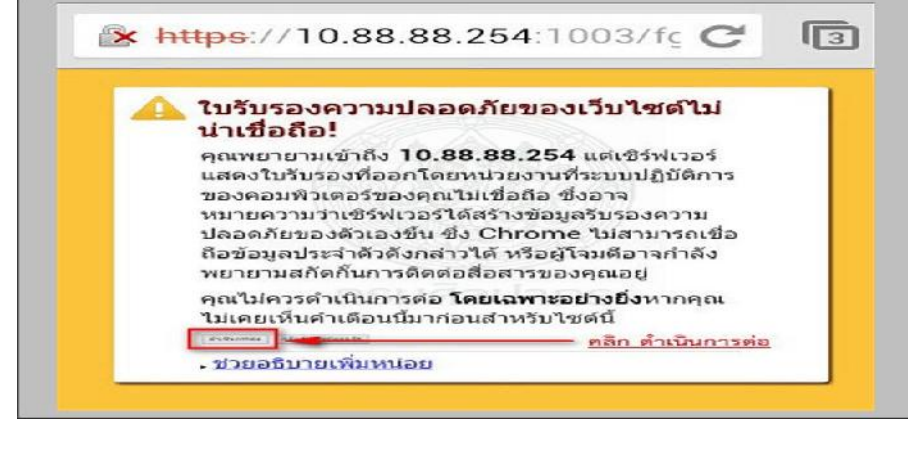

ให**คลิก ดําเนินการตอ**

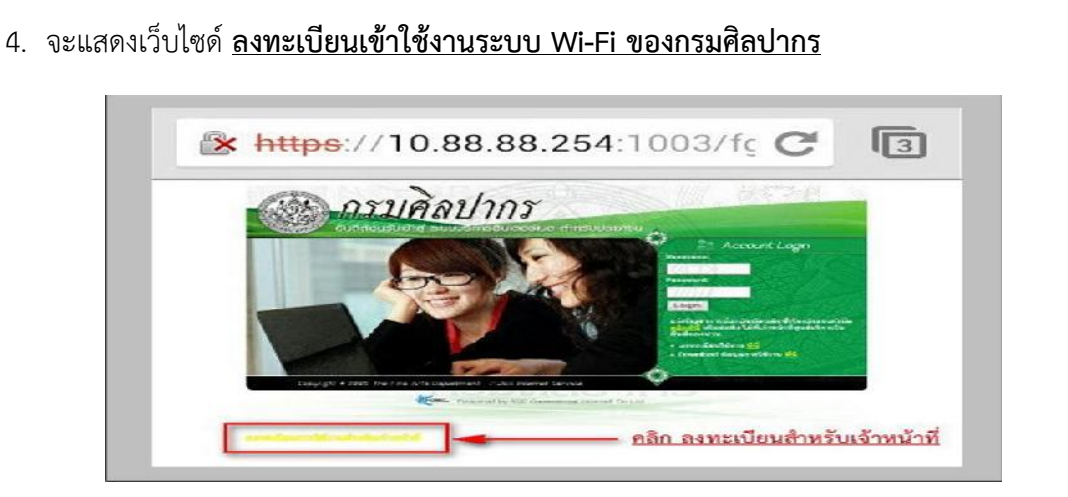

้สังเกต <u>มุมซ้ายด้านล่างมีตัวหนังสือสีเหลือง</u> ให้ <u>คลิก **ลงทะเบียนเข้าใช้งานสำหรับเจ้าหน้าที่**</u>

5. จะแสดงเว็บไซด์ ดังรูป

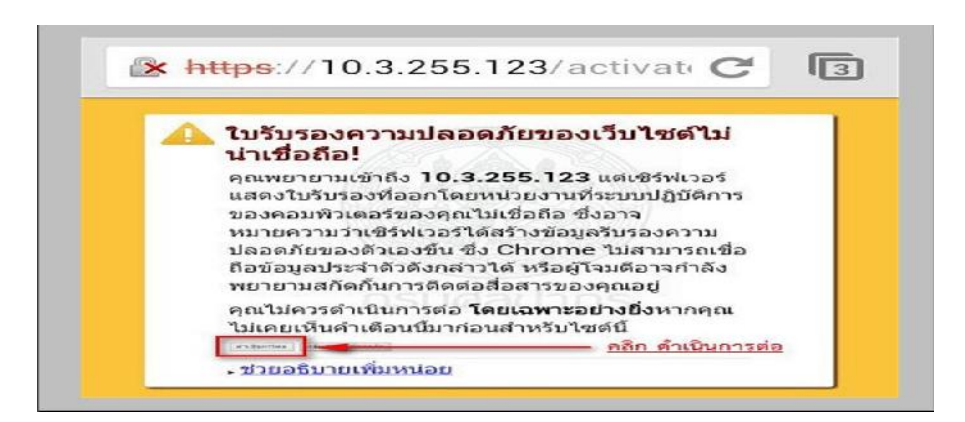

## **คลิก ดําเนินการตอ**

6. ปอน **User Name** (1) และ **Password** (2) ของทาน และ**กด Login** (3)

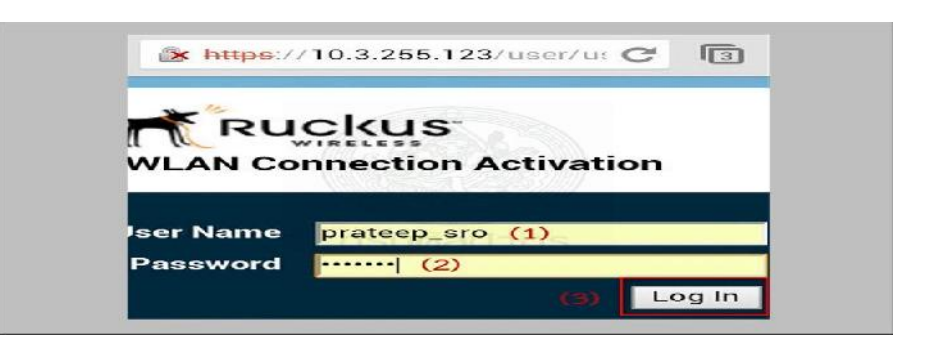

7. เครื่องจะทําการดาวนโหลด plugIn ชื่อ **prov.apk** ให**คลิก ตกลง**

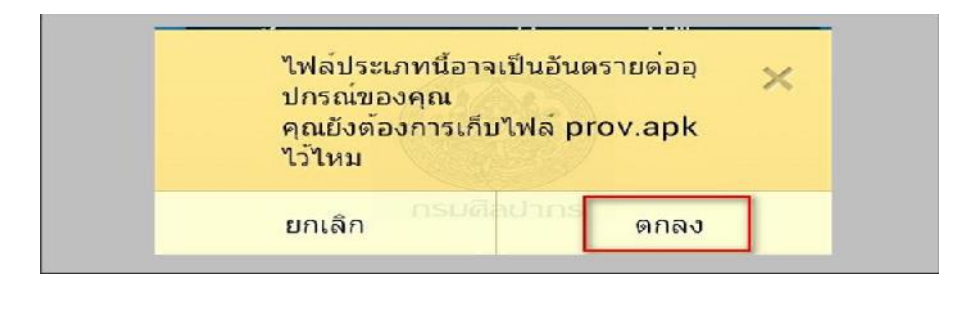

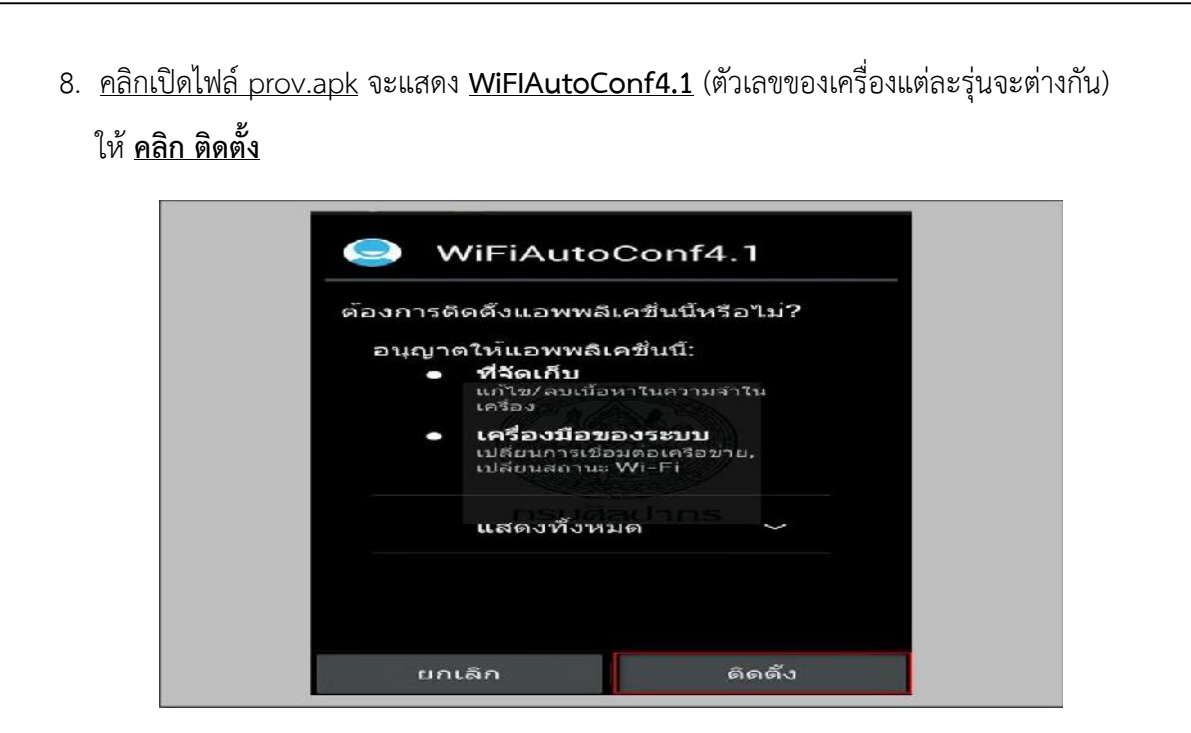

9. เมื่อติดตั้ง Wi-Fi Auto Config 4.1 เสร็จแล้ว ให้ <u>คลิก เปิด</u>

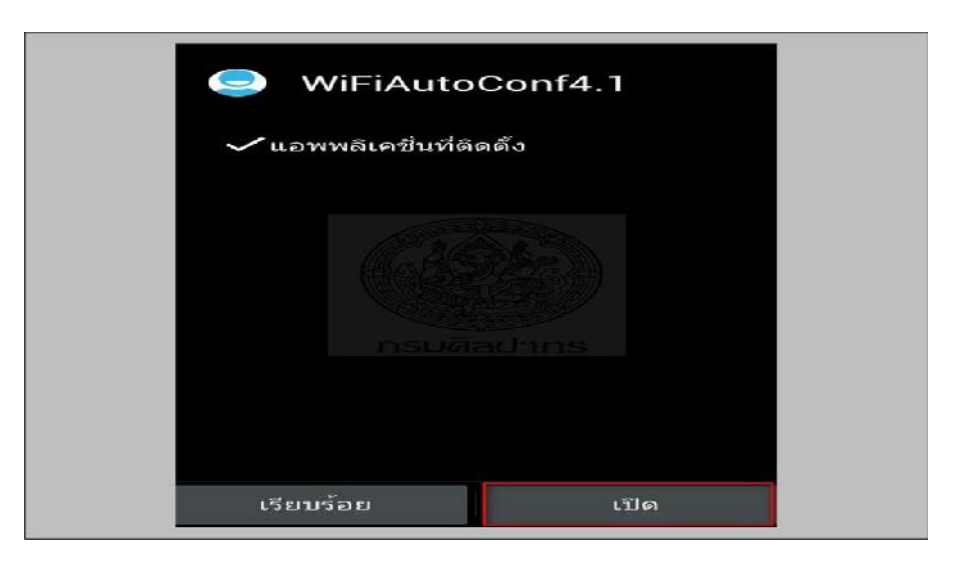

10. **คลิกปุม WiFi Automatic Connection** (1) **เครื่องจะเชื่อมตอ @FA\_WiFi** อัตโนมัติ(2)

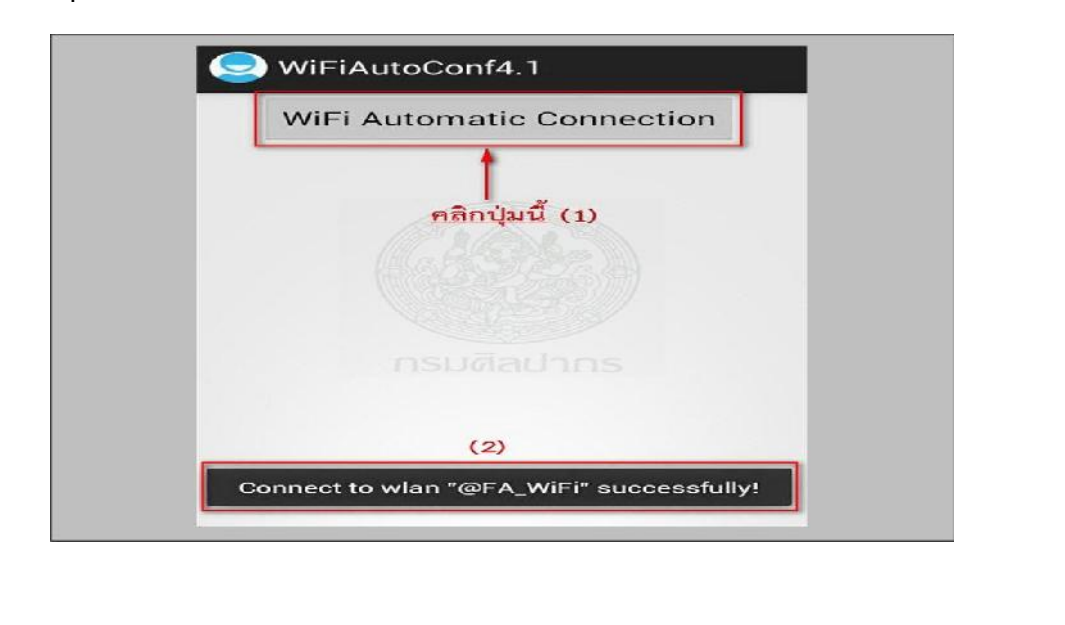

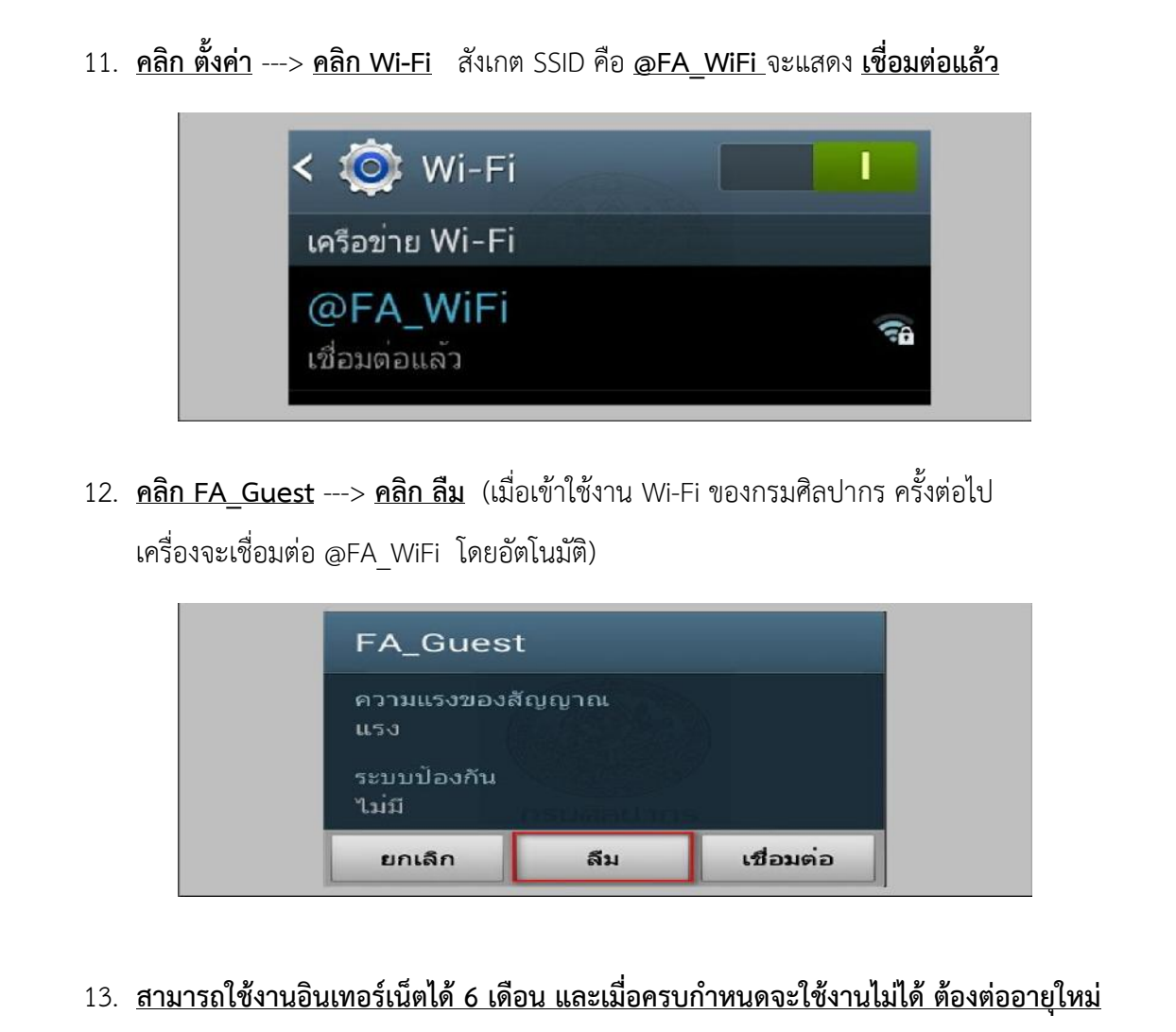

4/4

- ตามขั้นตอนที่กลาวมาแลวทั้งหมด
- 14. เจ้าหน้าที่กรมศิลปากรมีความประสงค์จะขอชื่อผู้เข้าใช้งาน Wi-Fi ใหม่ (Username) ใหทําหนังสือแจงมาที่งานเทคโนโลยีสารสนเทศ แสดงรายละเอียด ดังนี้
	- 14.1 ชื่อหนวยงานที่สังกัด
	- 14.2 ชื่อ-นามสกุล (ภาษาไทย)
	- 14.3 ชื่อ-นามสกุล (ภาษาอังกฤษ)
	- 14.4 เลขที่บัตรประชาชน (13 หลัก)
	- 14.5 ตำแหน่ง
	- 14.6 เบอรโทรศัพท
	- 14.7 อีเมลล์ที่ติดต่อได้
- 15. เจ้าหน้าที่กรมศิลปากรที่มีชื่ออยู่ในระบบแล้ว หากต้องการทราบชื่อผู้เข้าใช้งาน(Username) หรือ รหัสเขาใชงาน (Password) (กรณีที่จําไมได) หรือตองการสอบถามรายละเอียดเพิ่มเติม ติดต่องานเทคโนโลยีสารสนเทศ โทรศัพท์ 02-281-7533 คุณพจนา หรือคุณประทีป